# **National Assessment Governing Board**

## **Developing Achievement Levels on the 2011 National Assessment of Educational Progress in Grades 8 and 12 Writing**

Final Submitted: May 30, 2014

# **BoWTIE Panelist User Guide**

Submitted to: Munira Mwalimu National Assessment Governing Board 800 North Capitol Street, NW, Suite 825 Washington, DC 20002-4233

This study was funded by the National Assessment Governing Board under Contract ED-NAG-10-C-0003.

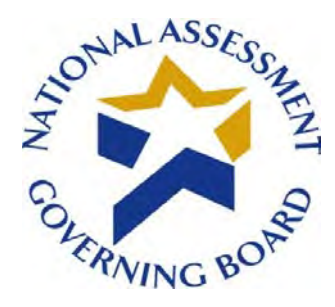

## **Standard Settin**g **Software Deployment June 27, 2014**

### **Availability of Data – Open Data Policy**

In accordance with the U.S. government's Open Government Directive, agencies are directed to share federal government data with the public, to increase transparency, participation, and collaboration (see [http://www.howto.gov/web-content/technology/sharing-government-data.](http://www.howto.gov/web-content/technology/sharing-government-data) The Open Data Policy developed by the White House encourages making data available to the public, see [http://project-open-data.github.io/.](http://project-open-data.github.io/) The U.S. Department of Education 2012 Open Government Plan can be found at http://www.ed.gov/sites/default/files/opengov-planv20.pdf.

Pursuant to this guidance, and in accordance with Federal Acquisition Regulations, the National Assessment Governing Board (Governing Board) is providing access to software and data prepared in support of the Governing Board's contract work on standard setting. This work was performed under the legislative authority of the Governing Board to set achievement levels, see [http://www.nagb.gov/naep/naep-law.html.](http://www.nagb.gov/naep/naep-law.html) More information on the Governing Board's work is available at [www.nagb.gov.](http://www.nagb.gov/)

### **Background**

The National Assessment Governing awarded two contracts in Fiscal Year 2010 to conduct standard setting work. Contract number ED-NAG-10-C-0003 was awarded to Measured Progress to develop achievement levels for the 2011 and 2013 National Assessment of Educational Progress (NAEP) writing assessments. Measured Progress developed a computerized process for conducting the achievement levels process. $<sup>1</sup>$  $<sup>1</sup>$  $<sup>1</sup>$  The second contract,</sup> ED-NAG-10-C-0004, was awarded to WestEd to conduct Judgmental Standard Setting Studies (JSS) to identify the NAEP scores at the 12th grade representing the knowledge and skills in reading and mathematics needed to qualify for entry-level credit-bearing college courses and for job training programs in five selected occupations.<sup>[2](#page-1-1)</sup> WestEd subcontracted with Measured Progress to conduct the studies implementing a computerized standard setting method. Both contracts utilized software developed by Measured Progress under contract, as detailed in the final technical and process reports posted on the Governing Board website.

<span id="page-1-0"></span><sup>&</sup>lt;sup>1</sup> See final reports available at http://www.nagb.gov/publications/achievement.html

<span id="page-1-1"></span> $2$  http://www.nagb.gov/what-we-do/preparedness-research/types-of-research/jss.html

### **Software Availability under the Federal Open Data Policy**

The Governing Board is making the software developed under these two contracts— Computer-Aided Bookmarking (CAB) and Body of Work Technological Integration and Enhancements (BoWTIE) available for public use via our website with a link to an external site for the download. Technical guides and user manuals to accompany the software download are provided via the Governing Board's website. Please note that the software used for the contracts has been modified to remove confidential and personally identifiable information based on federal privacy and security requirements that can be found at<http://www2.ed.gov/notices/privacy/index.html>and

at [http://www2.ed.gov/about/offices/list/om/fs\\_po/ocio/ias.html.](http://www2.ed.gov/about/offices/list/om/fs_po/ocio/ias.html) This requirement also adheres to OMB Circular A-130 provisions on electronic information dissemination policies and guidelines available at [http://www.whitehouse.gov/omb/circulars\\_a130\\_a130trans4.](http://www.whitehouse.gov/omb/circulars_a130_a130trans4)

### **Limitations:**

The Governing Board contracted for final products and deliverables that were developed under contract. The custom software developed to conduct the work was proposed by the contractors and accepted by the Governing Board, and the work was conducted with federal funds. The software and source codes are being made available to the public, as developed for the specific purposes specified under the contract, without technical modifications. The contractors, WestEd and Measured Progress have not asserted copyright to the software.

Therefore the National Assessment Governing Board is making the software available to the public under its unlimited rights contract authority (for both referenced contracts) under Federal Acquisition Regulation (FAR) 52.227-17 Rights in Data—Special Works (DEC 2007). The National Assessment Governing Board grants the public the worldwide, nonexclusive, royalty-free, perpetual right to use, disclose, reproduce, prepare derivative works, distribute copies to the public, and perform publicly and display publicly, the software created pursuant to the Computer-Aided Bookmarking (under Contract number ED-NAG-10- C0004) and Body of Work Technological Integration and Enhancements (under Contract number ED-NAG-10-C-0003), in any manner and for any purpose, and to have or permit others to do so, subject to a right of attribution. Users of the data are required to acknowledge in any use of the works, or derivatives created therefrom, that the software was initially produced under contracts issued by the National Assessment Governing Board.

**THE NATIONAL ASSESSMENT GOVERNING BOARD IS PROVIDING THE SOFTWARE AS IT IS, AND MAKES NO REPRESENTATIONS OR WARRANTIES OF ANY KIND CONCERNING THE WORK—EXPRESS, IMPLIED, STATUTORY OR OTHERWISE, INCLUDING WITHOUT LIMITATION WARRANTIES OF TITLE, MERCHANTABILITY, FITNESS FOR A PARTICULAR PURPOSE, NON-INFRINGEMENT, OR THE PRESENCE OR ABSENCE OF LATENT OR OTHER DEFECTS, ACCURACY, OR THE PRESENCE OR ABSENCE OF ERRORS, WHETHER OR NOT DISCOVERABLE, ALL TO THE GREATEST EXTENT PERMISSIBLE UNDER FEDERAL LAW.**

### **Technical Support**

The Governing Board will not provide technical support to users, and will not respond to queries pertaining to the software based on the fact that this work was completed under contract, and was a tool used to provide contract deliverables. Both contracts have expired. In its current form, the software would require significant modification by end users, as detailed in the technical and user guides. The Governing Board therefore will not be providing any technical support regarding the software. To assist users of the software, user manuals and technical guides provide system requirements in detail, and step by step instructions on downloading the software.

### **Disclaimer: External Links**

The data and external links provided in the software documentation and guides are solely for our readers' use, information, and convenience. When readers select a link to an external website, they are leaving the ww.nagb.gov website and are subject to the privacy and security policies of the owners/sponsors of the external website.

The National Assessment Governing Board:

- Does not control or guarantee the accuracy, relevance, timeliness or completeness of information contained on a linked website.
- Does not endorse the organizations sponsoring linked websites or the views they express or the products/services they offer.
- Cannot and does not authorize the use of copyrighted materials contained in linked websites. Users must request such authorization from the sponsor of the linked website.
- Is not responsible for transmissions users receive from linked websites.
- Does not guarantee that external websites comply with Section 508 (Accessibility Requirements) of the Rehabilitation Act.

# **Table of Contents**

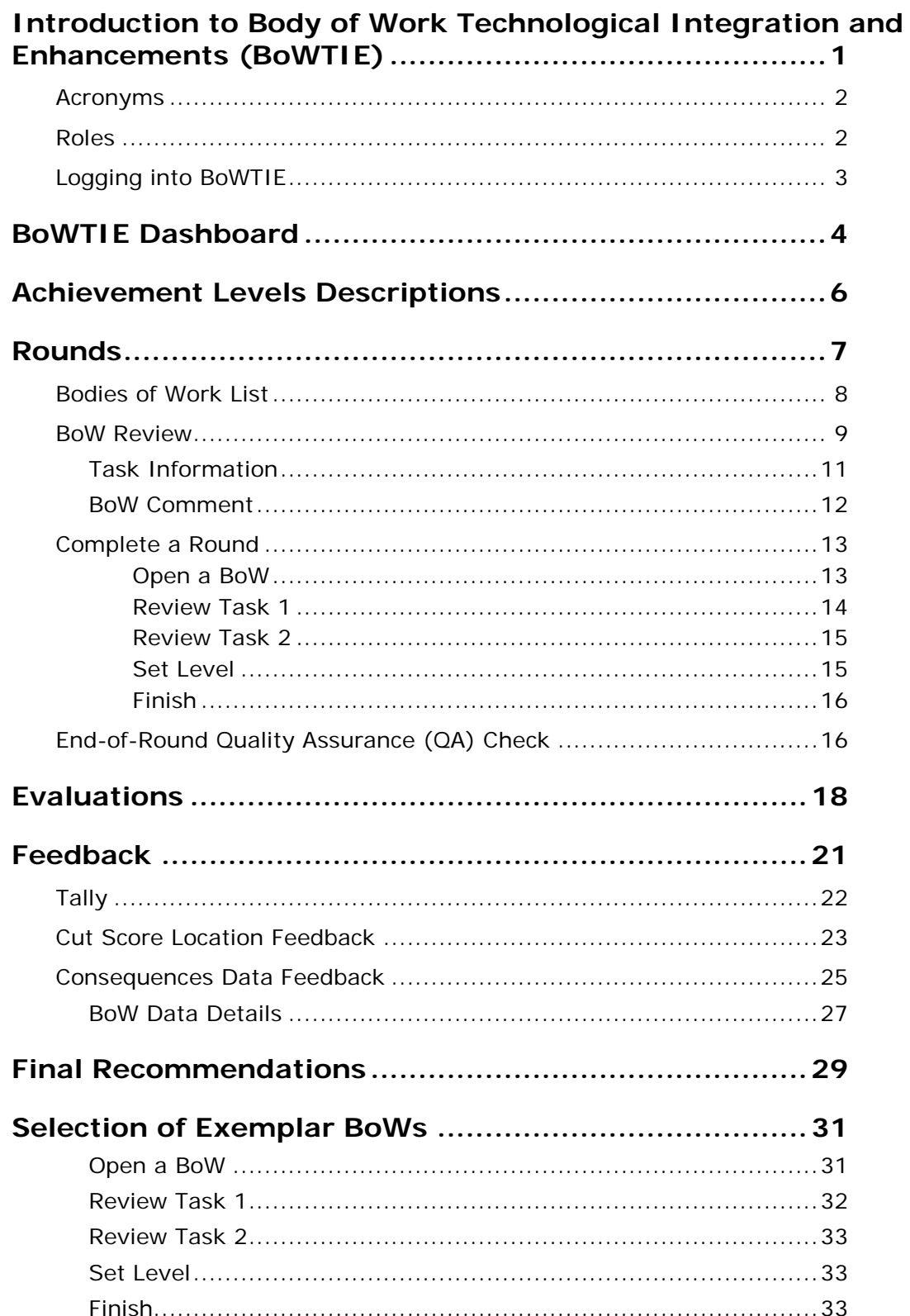

<span id="page-5-0"></span>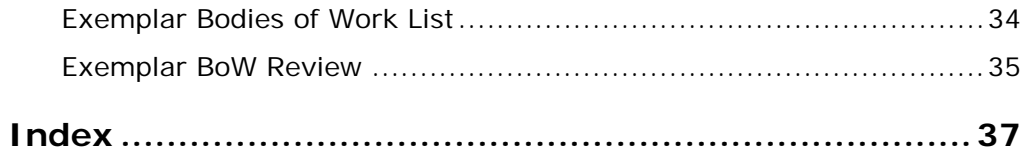

# **Introduction to Body of Work Technological Integration and Enhancements (BoWTIE)**

BoWTIE is a system of two applications designed to implement a fully computerbased achievement levels setting (ALS) process for the National Assessment of Educational Progress (NAEP) writing in grades 8 and 12 using the Body of Work (BoW) method. One application is for the use of standard setting panelists and another application is for the administration of the standard setting process. The panelist application is used by panelists to perform the tasks dictated by the agenda of the standard setting or ALS study.

Functionalities included in the BoWTIE panelist application are organized under the following headings which are the steps of the ALS process that require the use of a computer:

- 1. Evaluation 1
- 2. Training
- 3. Round 1 Classifications
- 4. Evaluation 2
- 5. Round 1 Feedback
- 6. Evaluation 3
- 7. Round 2 Classifications
- 8. Round 2 Feedback
- 9. Evaluation 4
- 10. Round 3 Classifications
- 11. Round 3 Feedback
- 12. Final Recommendations
- 13. Selection of Exemplar BoWs
- 14. Evaluation 5

The implementation for which the applications were designed is specific to NAEP writing and consistent with the principles of standard setting conducted by the National Assessment Governing Board (NAGB).

For additional information, refer to the ALS Writing Process Report (Bay, 2012) available on the Governing Board

website: [http://www.nagb.org/content/nagb/assets/documents/publications/ALS\\_Pro](http://www.nagb.org/content/nagb/assets/documents/publications/ALS_Process_Report_9-21-12_Final_Panelist_Names_Redacted.pdf) [cess\\_Report\\_9-21-12\\_Final\\_Panelist\\_Names\\_Redacted.pdf](http://www.nagb.org/content/nagb/assets/documents/publications/ALS_Process_Report_9-21-12_Final_Panelist_Names_Redacted.pdf)

This section contains the following:

- Acronyms
- Roles
- Logging into BoWTIE

## <span id="page-7-0"></span>**Acronyms**

This document uses the following acronyms:

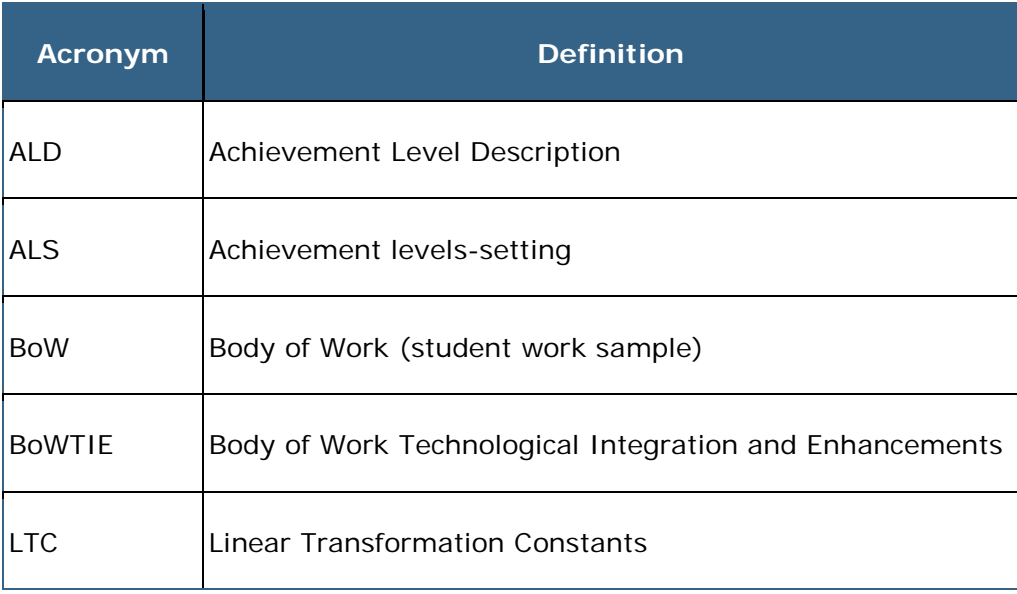

## <span id="page-7-1"></span>**Roles**

The following roles are available in the BoWTIE application:

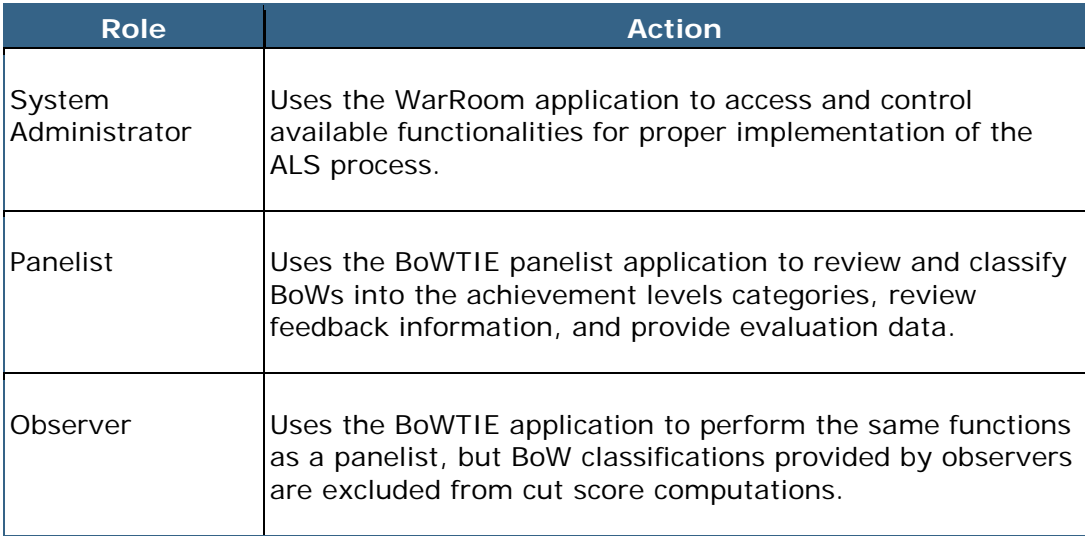

# <span id="page-8-0"></span>**Logging into BoWTIE**

Access to the application requires login credentials. To access BoWTIE, double-click the BoWTIE icon on your desktop. On the login screen, enter your username and password and click **Login**.

<span id="page-8-1"></span>NOTE: The panelist login information is supplied by the BoWTIE Administrator.

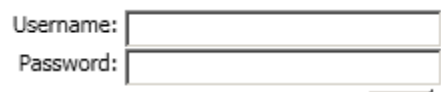

 $Login$ 

# **BoWTIE Dashboard**

The BoWTIE Dashboard homepage provides a list of the elements/stages of the ALS process for which BoWTIE is used. Each element is activated and deactivated by the chief of standard setting who serves as the administrator through using the companion WarRoom application. In an actual implementation, only one element is active at a time.

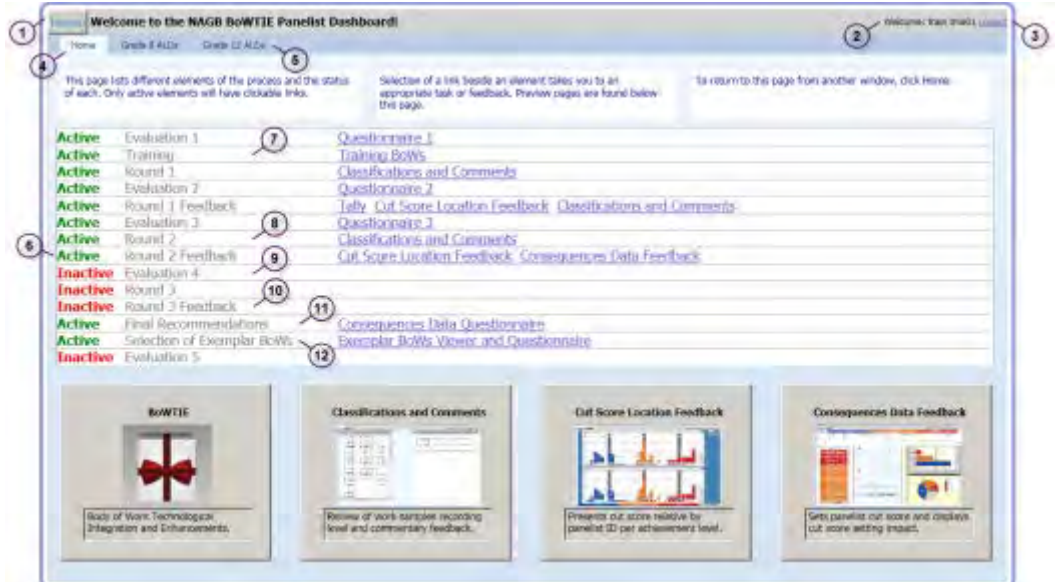

The BoWTIE Dashboard contains the following elements:

<span id="page-10-0"></span>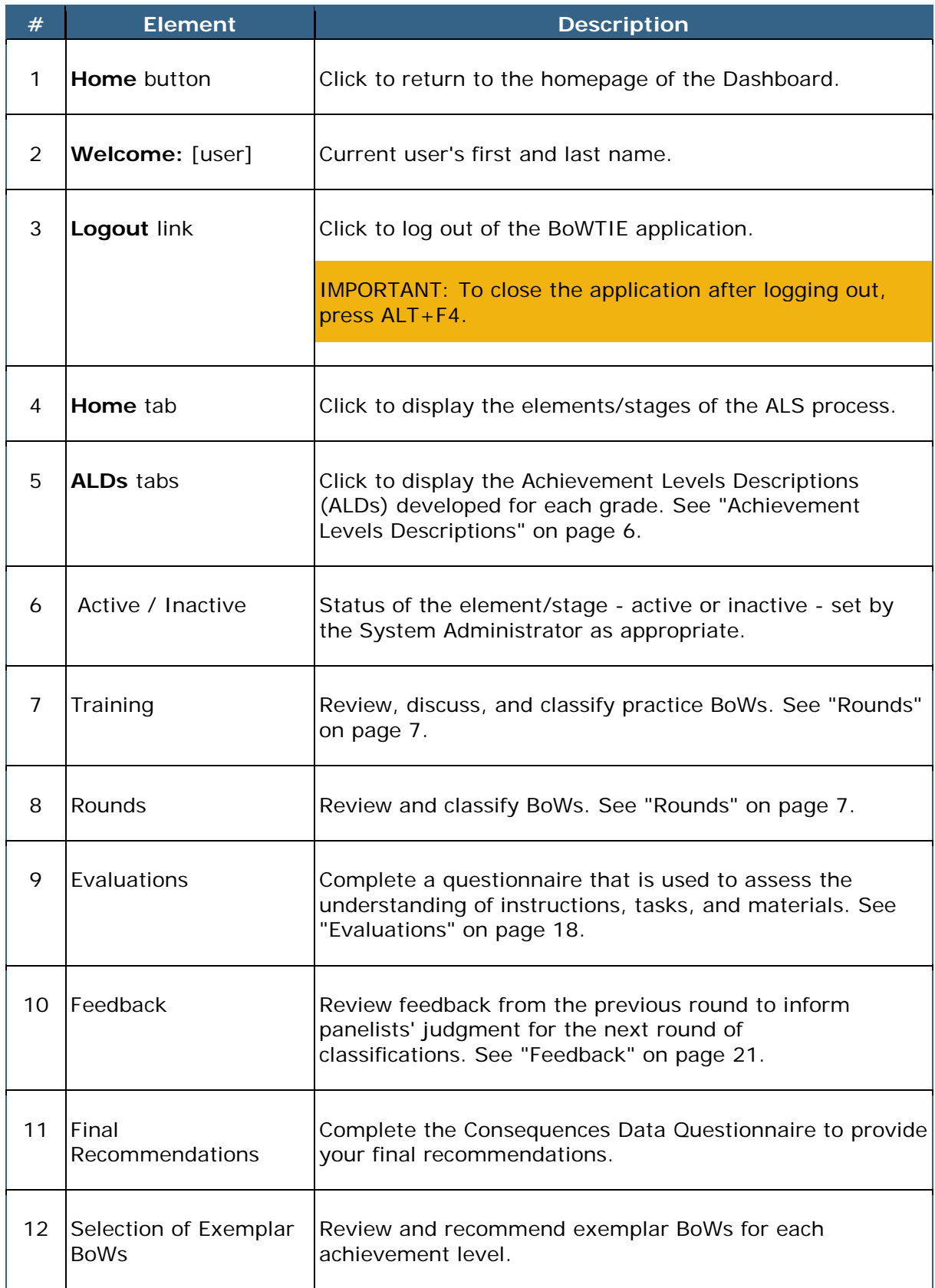

# **Achievement Levels Descriptions**

Achievement Levels Descriptions (ALDs), developed for each grade, specify what students should know and be able to do to demonstrate performance at each level of achievement. Panelists should review and understand the ALDs before beginning a classification round. Panelists can reference the ALDs at any time during the entire achievement levels-setting (ALS) process.

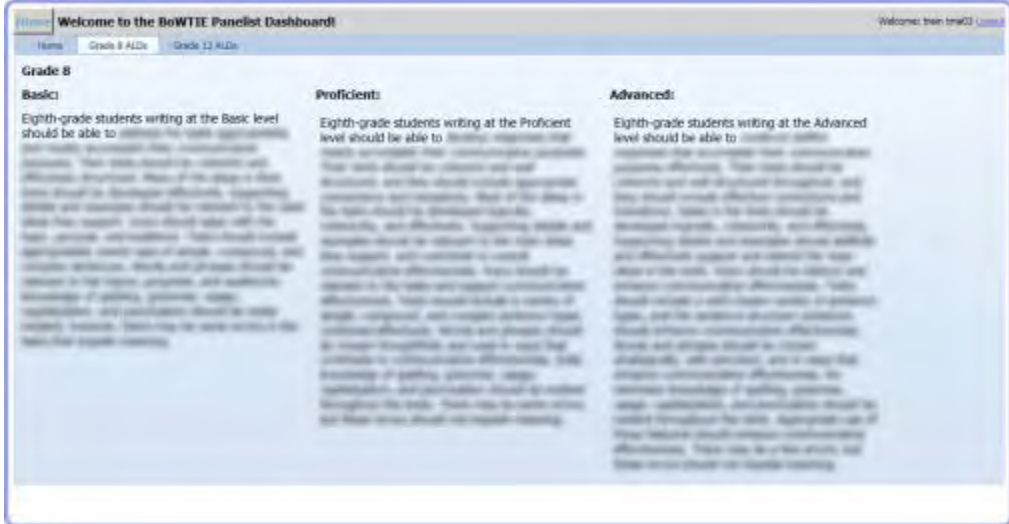

To view the ALDs, follow the steps below:

- 1. Click the **Home** button. The BoWTIE Dashboard homepage displays.
- 2. Click the desired ALD tab. The ALDs display.
- 3. To return to the BoWTIE Dashboard homepage, click the **Home** tab.

# <span id="page-12-0"></span>**Rounds**

Panelists complete a training round and three rounds of reviewing and classifying student work samples, or BoWs, according to their understanding of the Achievement Levels Descriptions (ALDs).

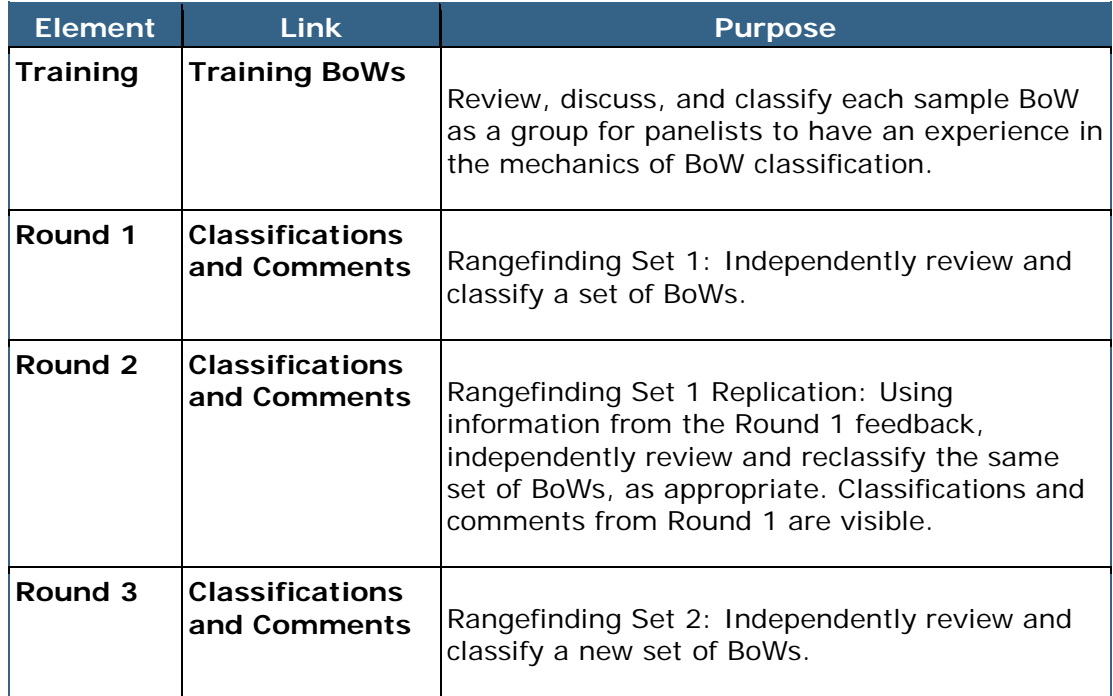

This section contains the following:

- Bodies of Work List
- BoW Review
	- o Task Information
	- o BoW Comment
- Complete a Round
- End-of-Round Quality Assurance (QA) Check

## <span id="page-13-0"></span>**Bodies of Work List**

The **Bodies of Work List** page displays the list of BoWs available for review and classification.

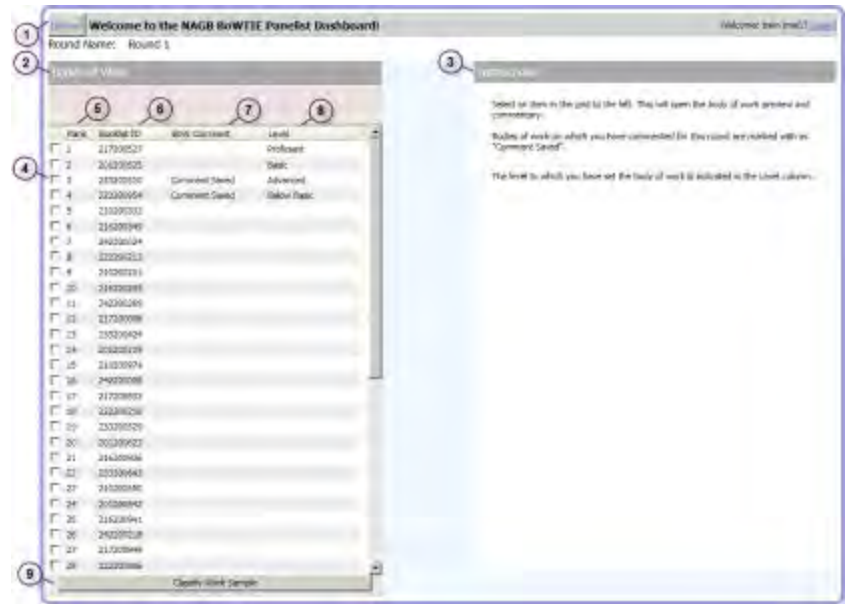

The **Bodies of Work List** page contains the following elements:

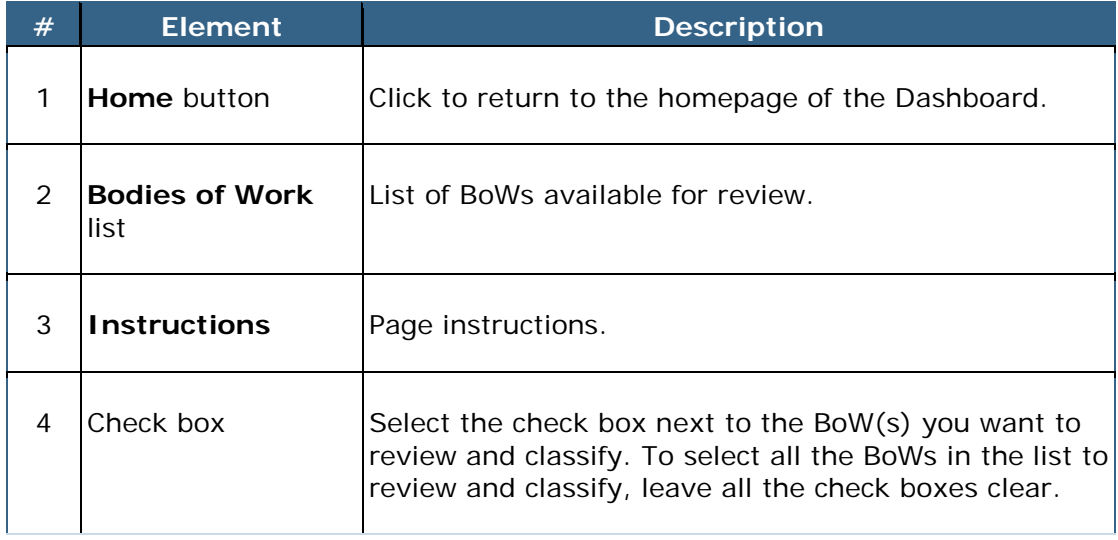

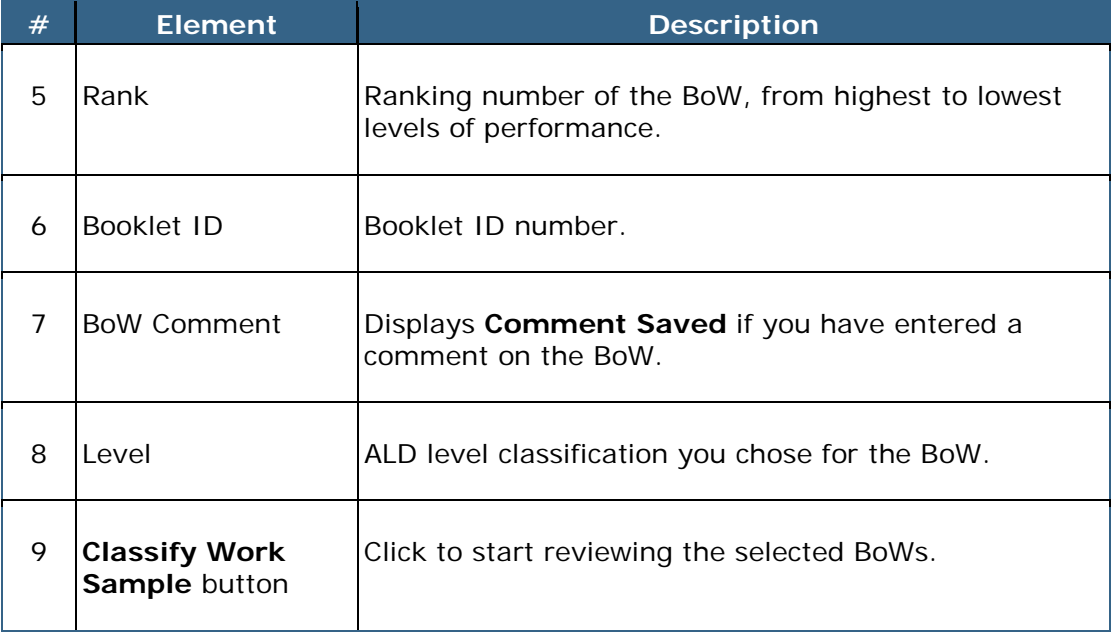

## <span id="page-14-0"></span>**BoW Review**

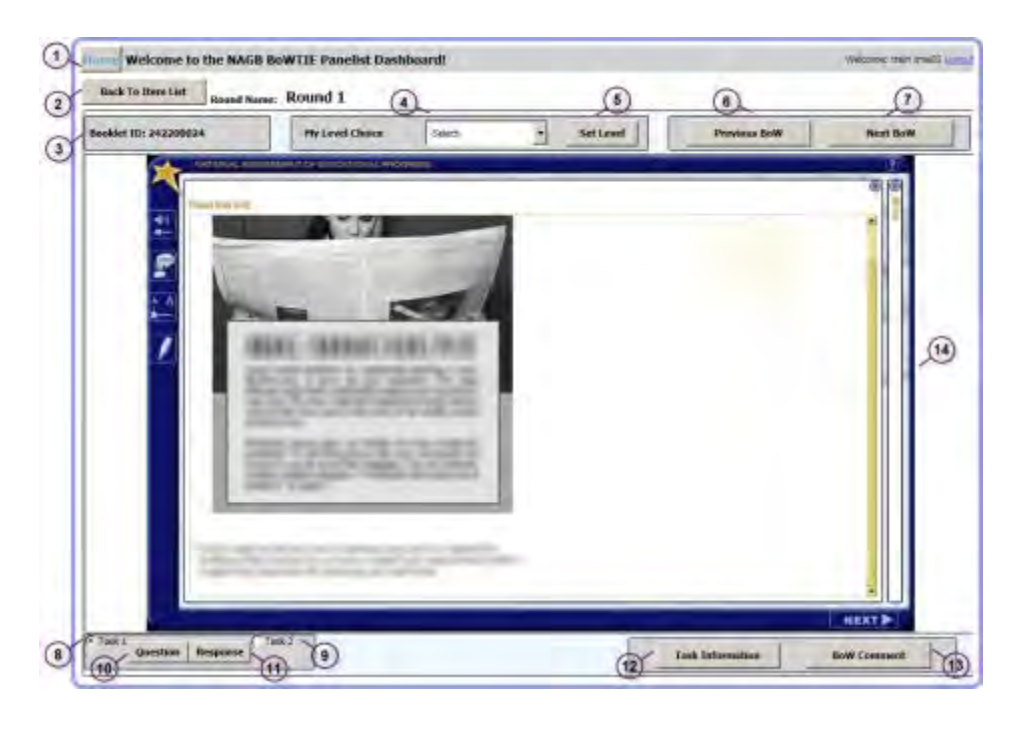

The BoW review page contains the following elements:

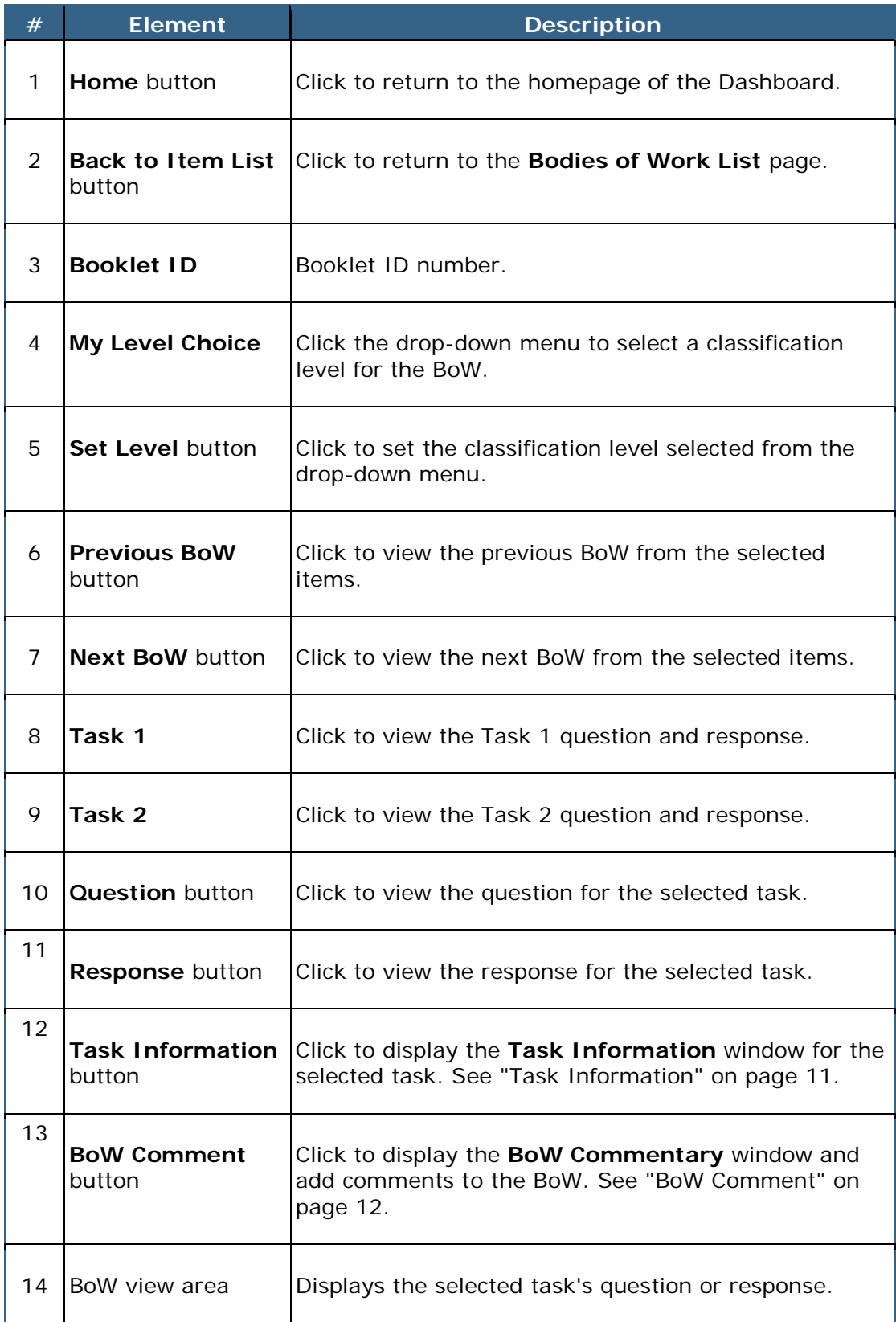

## <span id="page-16-0"></span>**Task Information**

The **Task Information** window displays the Task ID, Booklet ID number, Purpose, and Presentation Type for the selected task.

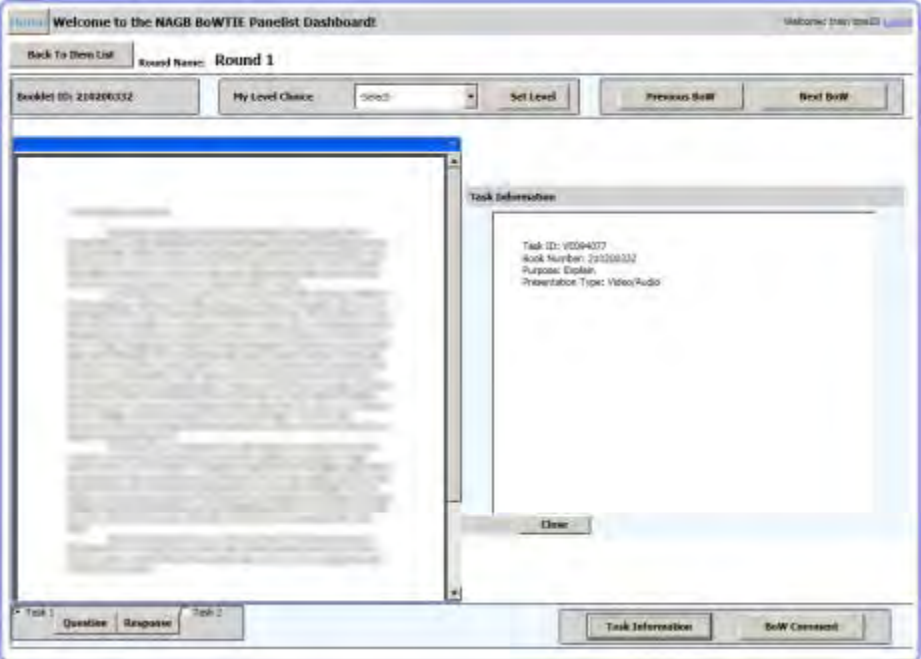

To open the **Task Information** window, click the **Task Information** button on the BoW review page. The task response displays on the left of the screen, and the **Task Information** window displays on the right of the screen.

To close the **Task Information** window and return to the expanded task response, click the **Close** button in the **Task Information** window.

## <span id="page-17-0"></span>**BoW Comment**

The **BoW Commentary** window allows the panelist to make notes/comments on the BoW, which can be saved and accessed later.

Notes saved in the **BoW Commentary** window are the knowledge, skills, and abilities (KSAs) demonstrated by the student. These notes are of utmost important when making holistic judgments of student performance. During the Selection of Exemplar BoWs round, panelists are to use the **BoW Commentary** window to note reasons for their ratings.

NOTE: There is one **BoW Commentary** window for each BoW and panelists are to write notes for both Tasks 1 and 2.

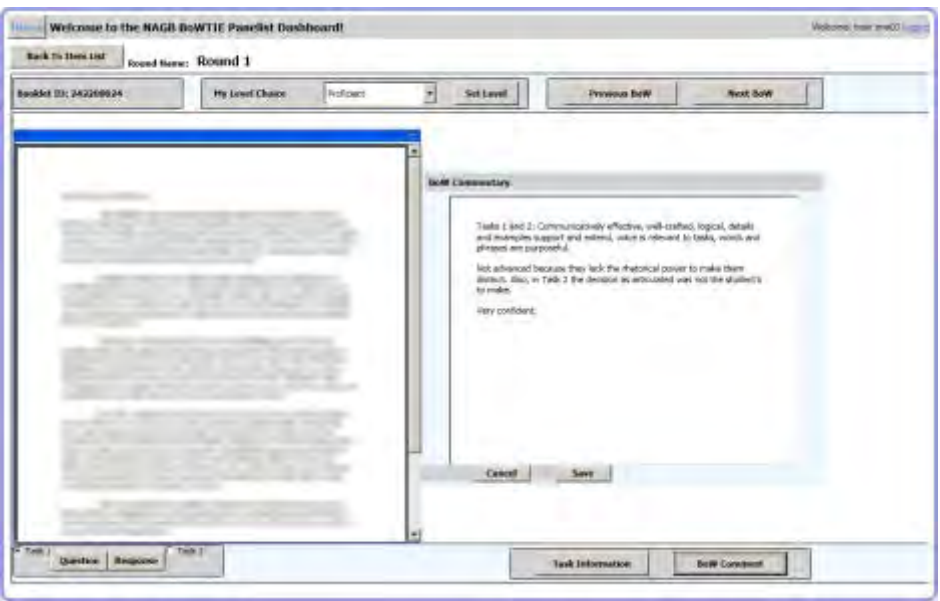

To make a comment on a BoW, follow the steps below:

- 1. On the BoW review page, click the **BoW Comment** button. The **BoW Commentary** window displays on the right of the screen, and the task response displays on the left of the screen.
- 2. Click inside the **BoW Commentary** window and type your comments.
- <span id="page-17-1"></span>3. To close the **BoW Commentary** window and return to the expanded task response, do one of the following:
	- Click the **Save** button to save the comment and/or changes.
	- Click the **Cancel** button to return to the task response without saving the comment and/or changes.

## **Complete a Round**

To complete a classification round, follow the steps below:

### <span id="page-18-0"></span>**Open a BoW**

1. On the Dashboard, click the **Classifications and Comments** link (or **the Training BoWs** link for the Training round) next to the round you want to complete. The **Bodies of Work List** page opens. See "Bodies of Work List" on page [8.](#page-13-0)

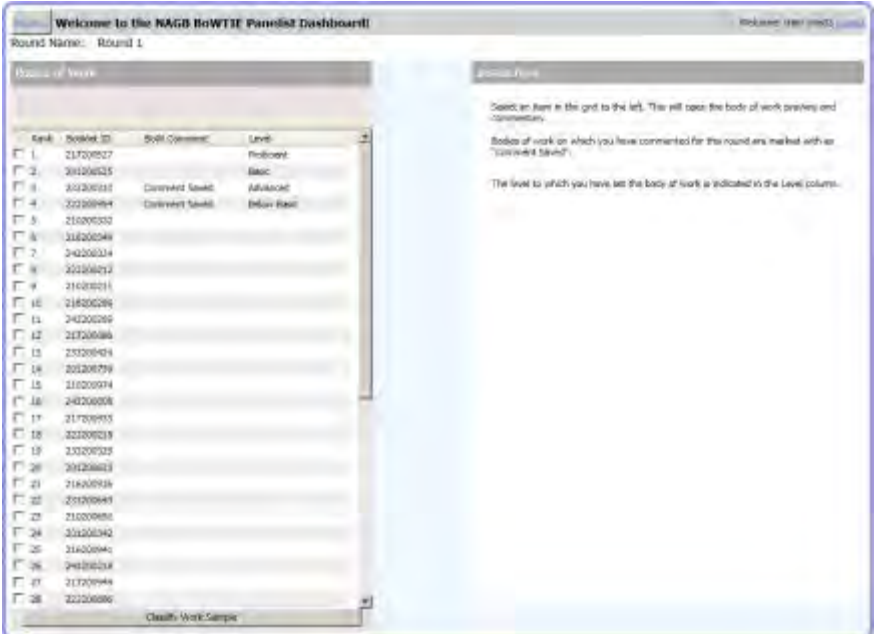

2. Select the check box of each Booklet ID you want to review/classify.

NOTE: To review all the BoWs on the list in order as listed, leave all the check boxes clear.

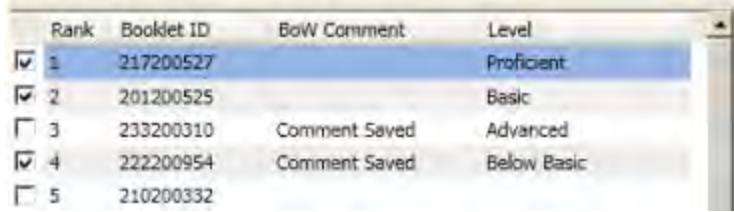

3. Click the **Classify Work Sample** button. The BoW review page for the first selected booklet displays on the question for Task 1. See "BoW Review" for more information.

NOTE: You do not have to classify the BoWs in the order that they are presented. Use the **Previous BoW** and **Next BoW** buttons to change the BoW currently displayed among those selected.

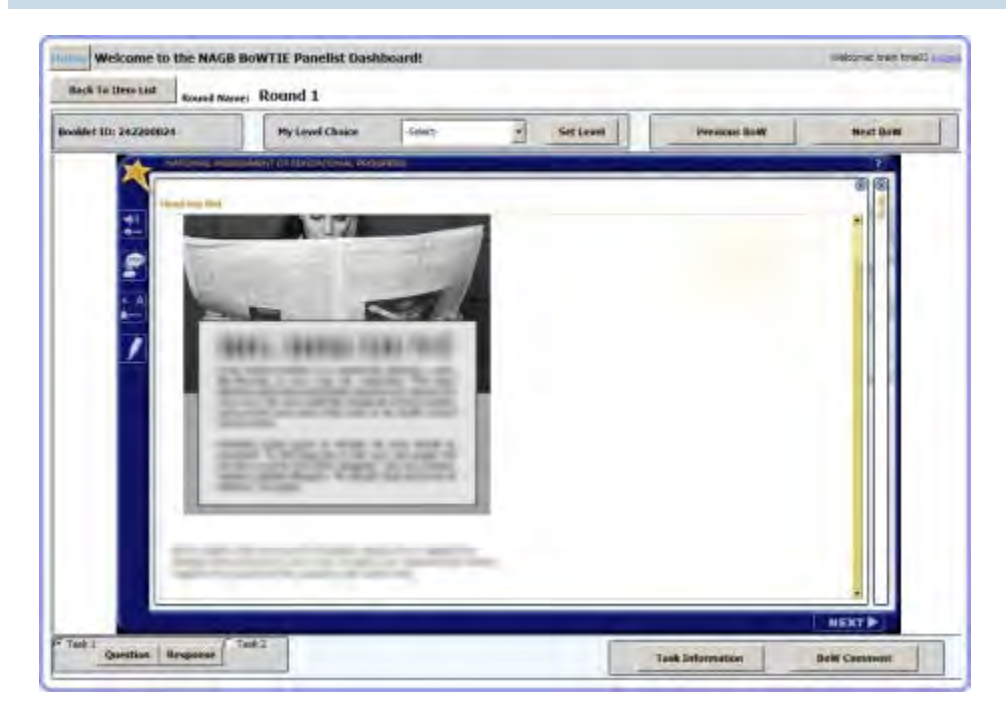

### <span id="page-19-0"></span>**Review Task 1**

4. Review the Task 1 question.

NOTE: Only a screenshot of the first page of the writing task is displayed. Panelists would have seen and experienced the writing task in the interactive computer-based form that NAEP examinees have used in taking the writing assessment. During the classification round, the items in their live format are still accessible to the panelists should they find the need to review any item again. The screenshot serves as a reminder of what the task asks for.

- 5. Click the **Response** button, leaving Task 1 selected.
- 6. Click the **Task Information** button to display additional information for Task 1.
- 7. Review the Task 1 response.

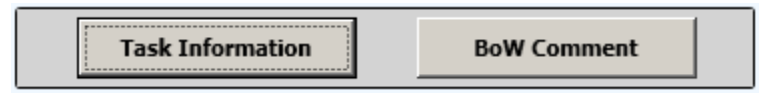

- 8. Click the **BoW Comment** button to note the knowledge, skills, and abilities (KSAs) demonstrated by the student in Task 1.
- 9. Click the **Save** button in the **BoW Commentary** window.

### <span id="page-20-0"></span>**Review Task 2**

- 10. Click **Task 2**. The Task 2 question displays.
- 11. Review the Task 2 question.
- 12. Click the **Response** button, leaving Task 2 selected.
- 13. Click the **Task Information** button to display additional information for Task 2.
- 14. Review the Task 2 response.
- 15. Click the **BoW Comment** button to note the KSAs demonstrated by the student in Task 2.
- 16. Click the **Save** button in the **BoW Commentary** window.

### <span id="page-20-1"></span>**Set Level**

NOTE: Work samples that exhibit a level of performance that is lower than Basic and cannot be classified into one of the achievement levels are considered Below Basic.

17. Use your judgements to classify the BoW into an achievement level. Click the **My Level Choice** drop-down menu and select a level.

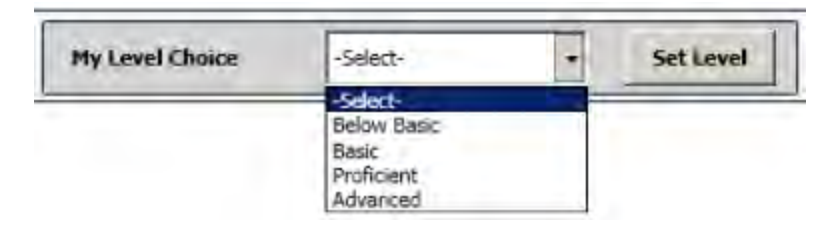

- 18. Click the **Set Level** button.
- 19. Click the **Next BoW** button to display the next selected BoW and repeat the process from step 4.

<span id="page-20-2"></span>NOTE: If you click the **Next BoW** button and it yields no results, then you have reached the last selected BoW from step 2. Click the **Previous BoW** button to return to a previous BoW, or click the **Back to Item List** button to return to the **Bodies of Work List** page.

### **Finish**

- 20. When you are finished reviewing and classifying your selected BoWs, click the **Back to Item List** button to return to the **Bodies of Work List** page.
- 21. On the **Bodies of Work List** page, do one of the following:
	- Classify additional BoWs by returning to step 2.
	- End the round by clicking the **Home** button. The BoWTIE Dashboard homepage displays.

## <span id="page-21-0"></span>**End-of-Round Quality Assurance (QA) Check**

At the end of each classification round, the Process Facilitator must check that each panelist has classified each BoW into an achievement level. A functionality to perform this QA check is available in the BoWTIE panelist application but was not revealed to the panelists. This check must be performed on the BoWTIE Panelist application on each panelist's computer.

To check whether the panelist has classified each of the BoWs to an achievement level, follow the steps below on each panelist's computer.

In the BoWTIE Panelist application, navigate to the **Item List** page of the active round.

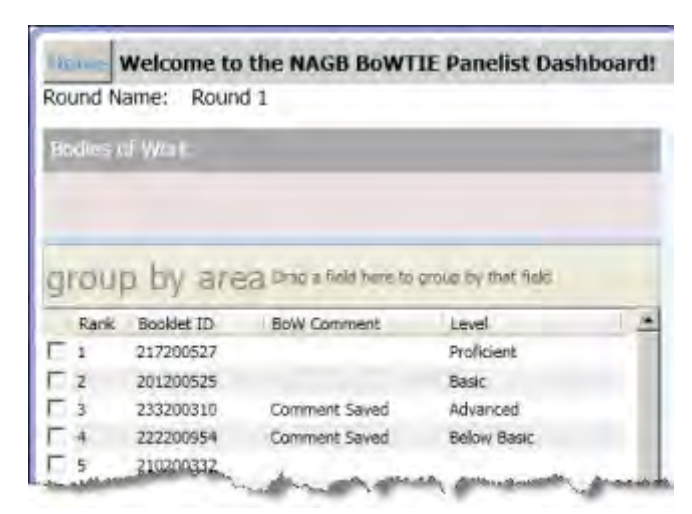

1. Click the **group by area** bar to expand it.

- 2. Click and hold the **Level** field name.
- 3. Drag **Level** into the group by area box and drop it. The BoW list is now grouped by level.

4. If the panelist has not set achievement levels for all of the assigned booklets, a group of items will display without a level, such as **(43 items)** below:

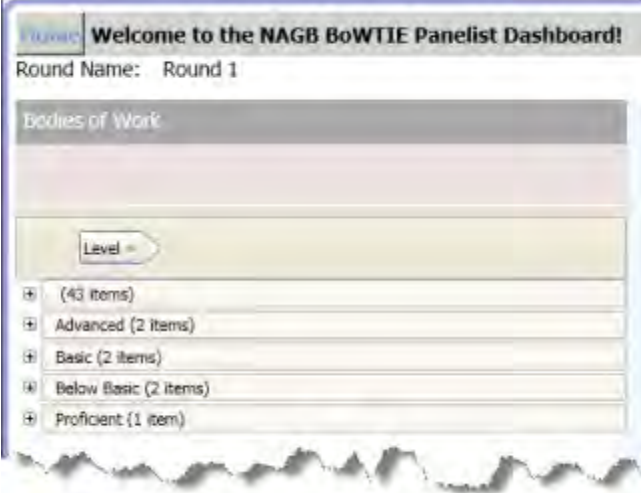

IMPORTANT: The displayed number indicates the number of booklets, not the number of items.

If the panelist has set achievement levels for all of the assigned booklets and has completed the round, all groups of items will have a level, such as below:

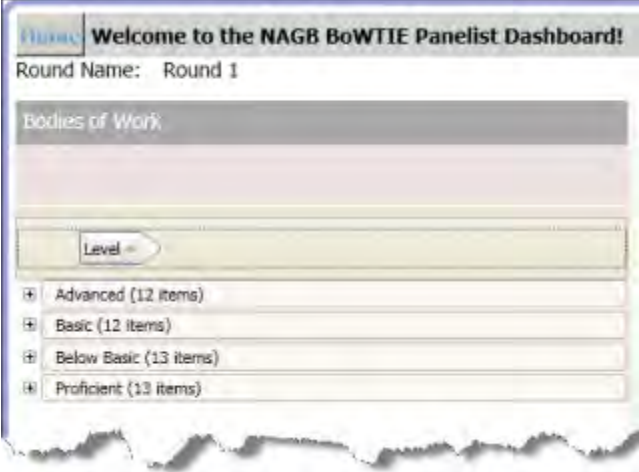

# <span id="page-23-0"></span>**Evaluations**

Panelists complete five evaluations, or questionnaires, during the ALS process. Evaluations are used to assess the panelists' understanding of instructions, tasks, and materials. Data from completed evaluations are used immediately to gauge whether there are issues in the process that need to be addressed. Results of evaluations are further used for reporting results of the ALS process to show evidence of procedural validity.

The evaluation forms are Microsoft Excel files developed specifically to collect data on the evaluation questions.

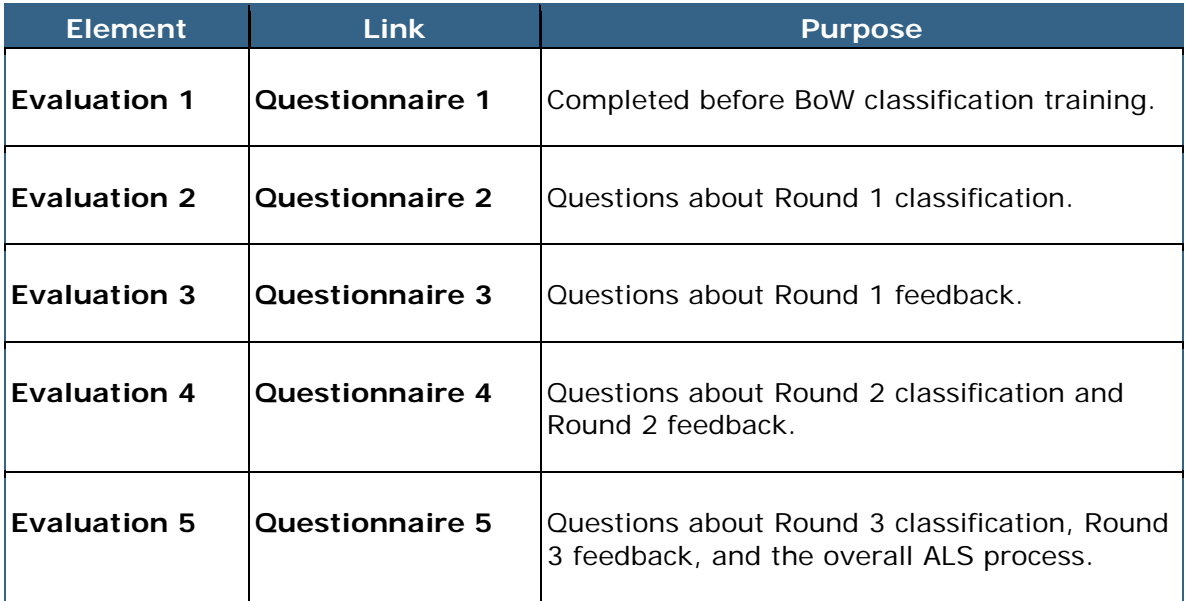

To complete an evaluation, follow the steps below:

1. On the Dashboard, click the **Questionnaire** link next to the evaluation you want to complete. The **File Download** window displays.

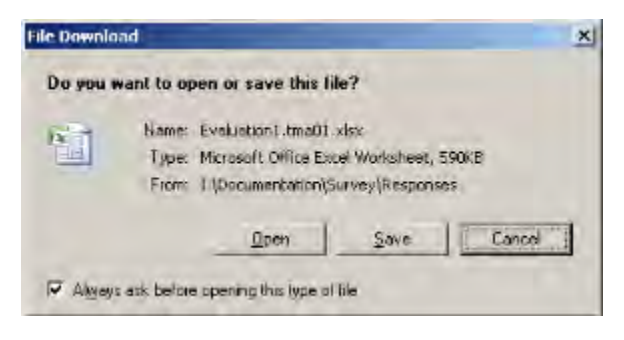

2. Click **Open**. The evaluation opens in Microsoft Excel. A copy of the file with the panelist's ID is automatically created.

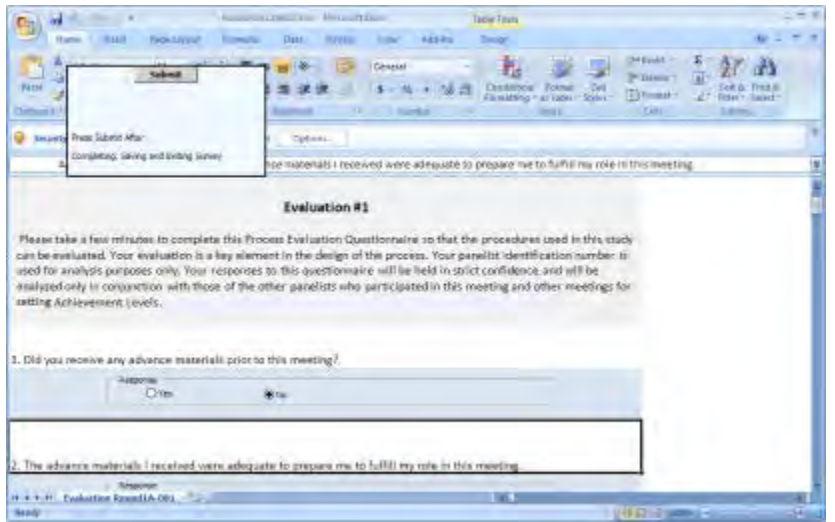

3. If the **Security Warning** message appears at the top, click **Options**.

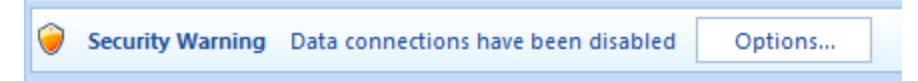

4. In the **Microsoft Office Security Options** window, click **Enable this content**.

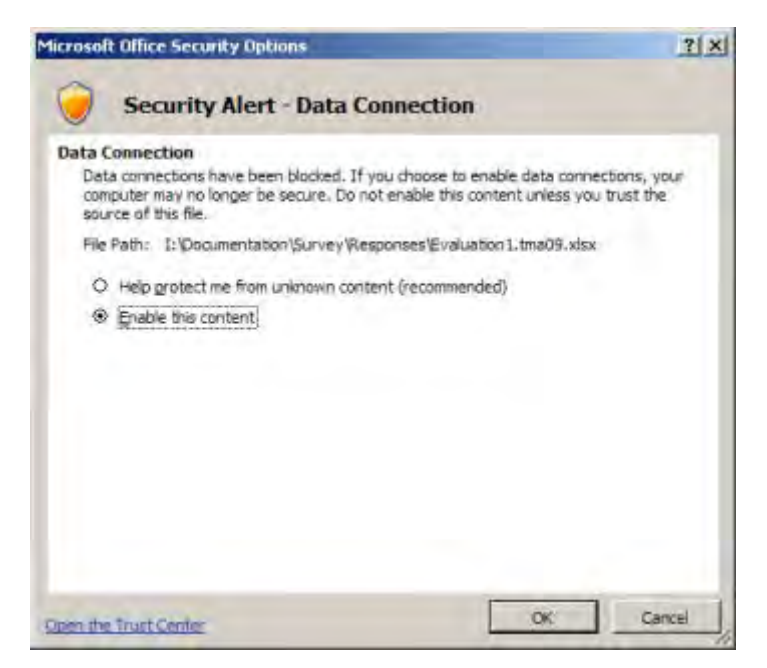

5. Click **OK**.

- 6. Read and complete each evaluation question as appropriate.
- 7. When you are finished answering the questions, save the file by clicking the disk icon in the top menu bar, or press CTRL+S.

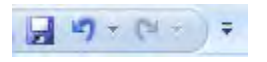

8. Close the evaluation by clicking the **X** button in the top right of the window. Microsoft Excel closes and the **Submit** pop-up window remains.

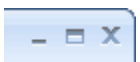

9. Click the **Submit** button.

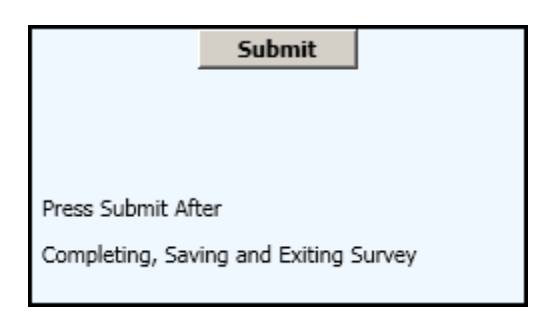

NOTE: You may only submit a questionnaire once for each active evaluation stage. After a questionnaire has been submitted, the link on the Dashboard becomes inactive.

# <span id="page-26-0"></span>**Feedback**

After each round of classifications, panelists are provided feedback to inform their judgments for the next round of classifications.

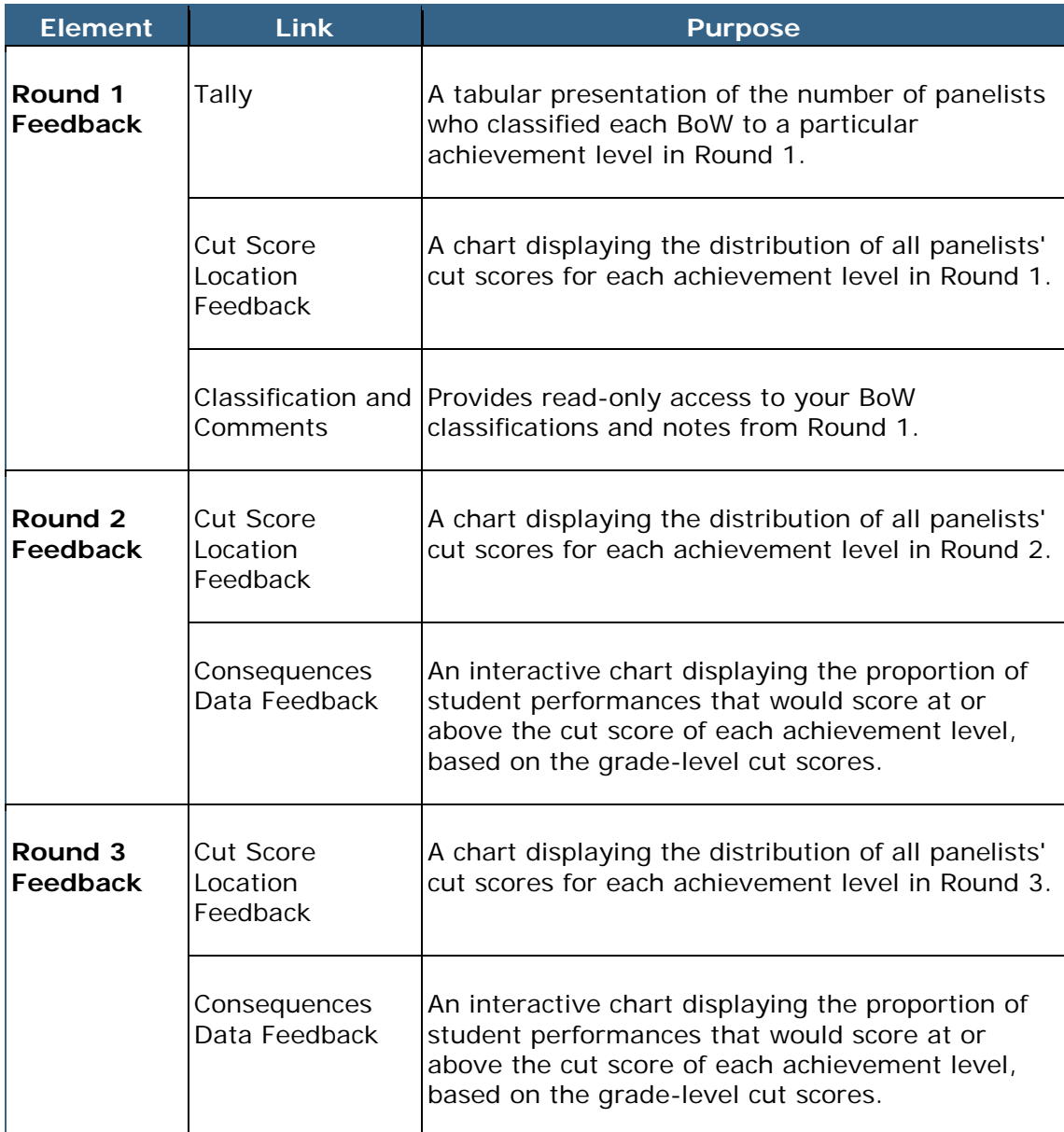

This section contains the following:

- Tally
- Cut Score Location Feedback
- Consequences Data Feedback
	- BoW Data Details

# <span id="page-27-0"></span>**Tally**

The Tally Sheet is a tabular presentation of the number of panelists who classified each BoW to a particular achievement level in Round 1. Please refer to the Process Report<sup>[c](#page-27-1)</sup> (Bay 2012, pp. 82-85) for a full description of this feedback.

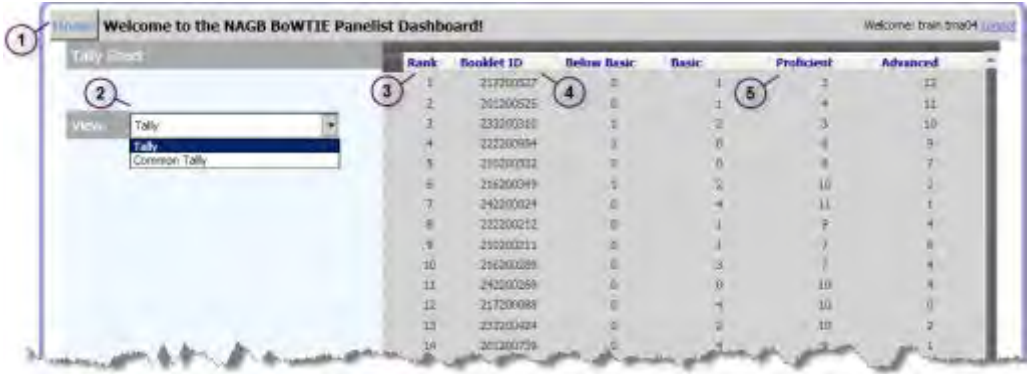

The Tally Sheet page contains the following elements:

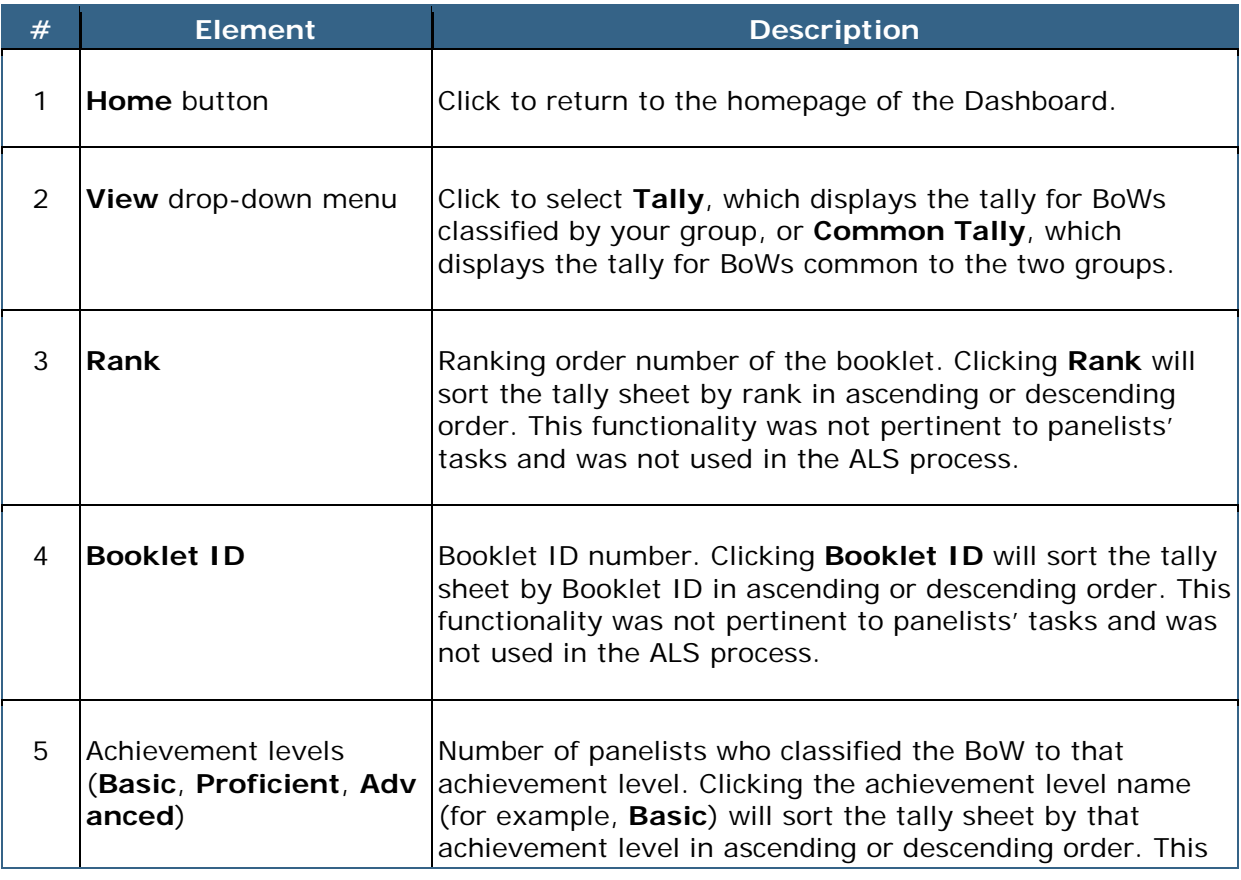

<span id="page-27-1"></span>c Bay, L. (2012). *Developing achievement levels on the National Assessment of Educational Progress for writing grades 8 and 12 in 2011: Process report*. Dover, NH: Measured Progress. This report is available at [http://www.nagb.org/content/nagb/assets/documents/publications/ALS\\_Process\\_Re](http://www.nagb.org/content/nagb/assets/documents/publications/ALS_Process_Report_9-21-12_Final_Panelist_Names_Redacted.pdf) port\_9-21-12\_Final\_Panelist\_Names\_Redacted.pdf

i,

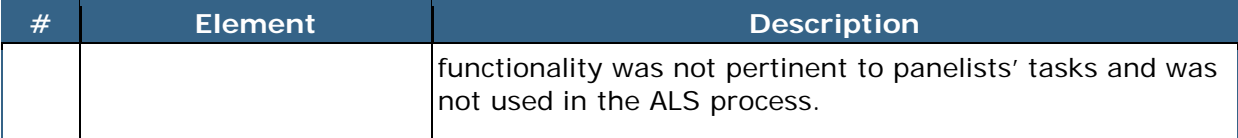

To display and use a Tally Sheet, follow the steps below:

- 1. On the Dashboard, click the **Tally** link in the Round 1 Feedback row. The Tally Sheet displays.
- 2. Click the **View** drop-down menu and select **Tally**.

The Tally displays the numbers for all BoWs assigned to the panelist's group.

3. Click the **View** drop-down menu and select **Common Tally**.

The Common Tally displays the numbers only for the BoWs assigned to both groups.

4. When you are finished, click the **Home** button to return to the BoWTIE Dashboard homepage.

## <span id="page-28-0"></span>**Cut Score Location Feedback**

A Cut Score Location chart displays the distribution of cut scores set by panelists for a given classification round and provides inter-rater consistency feedback. Through this chart, panelists are able to compare their personal cut scores to the group cut score which is the median as well as to the cut scores set by other panelists. Please see the Process Report (Bay 2012, pp. 79—81) for a full discussion of this feedback.

NOTE: Cut scores have been rounded to the nearest even integer to simplify viewing.

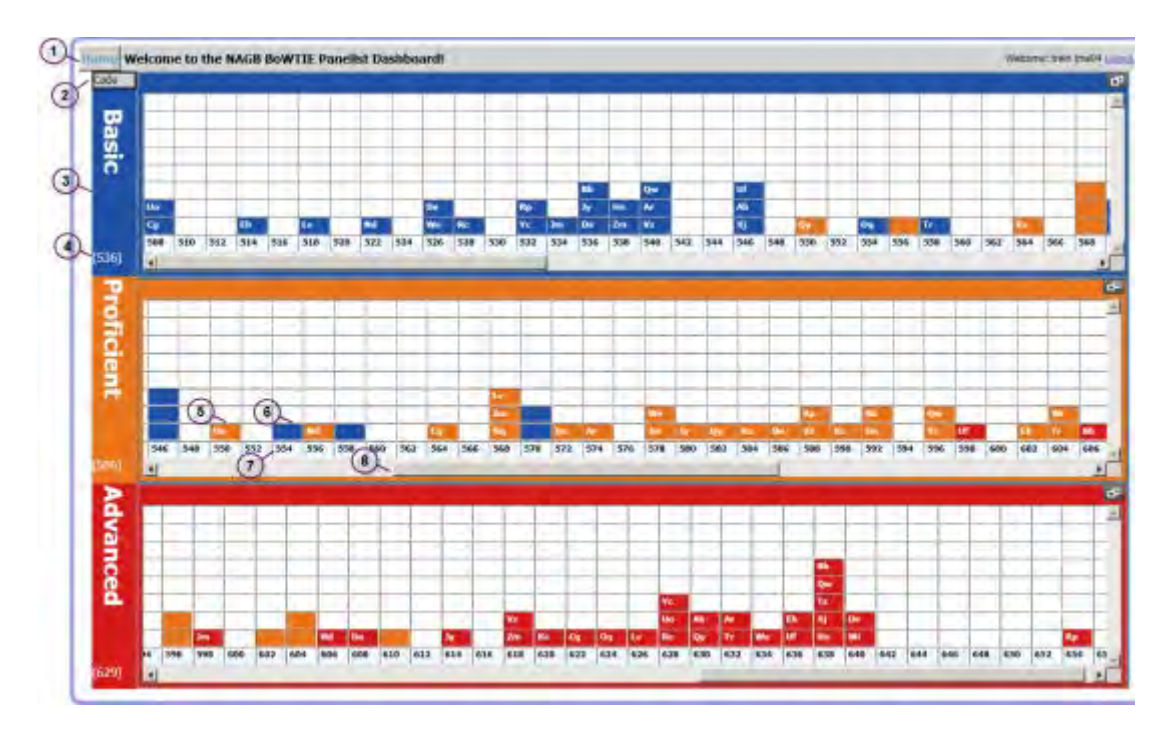

The Cut Score Location Feedback page displays one chart presented three times one for each achievement level - for simplified viewing and comparison. The Cut Score Location Feedback page contains the following elements:

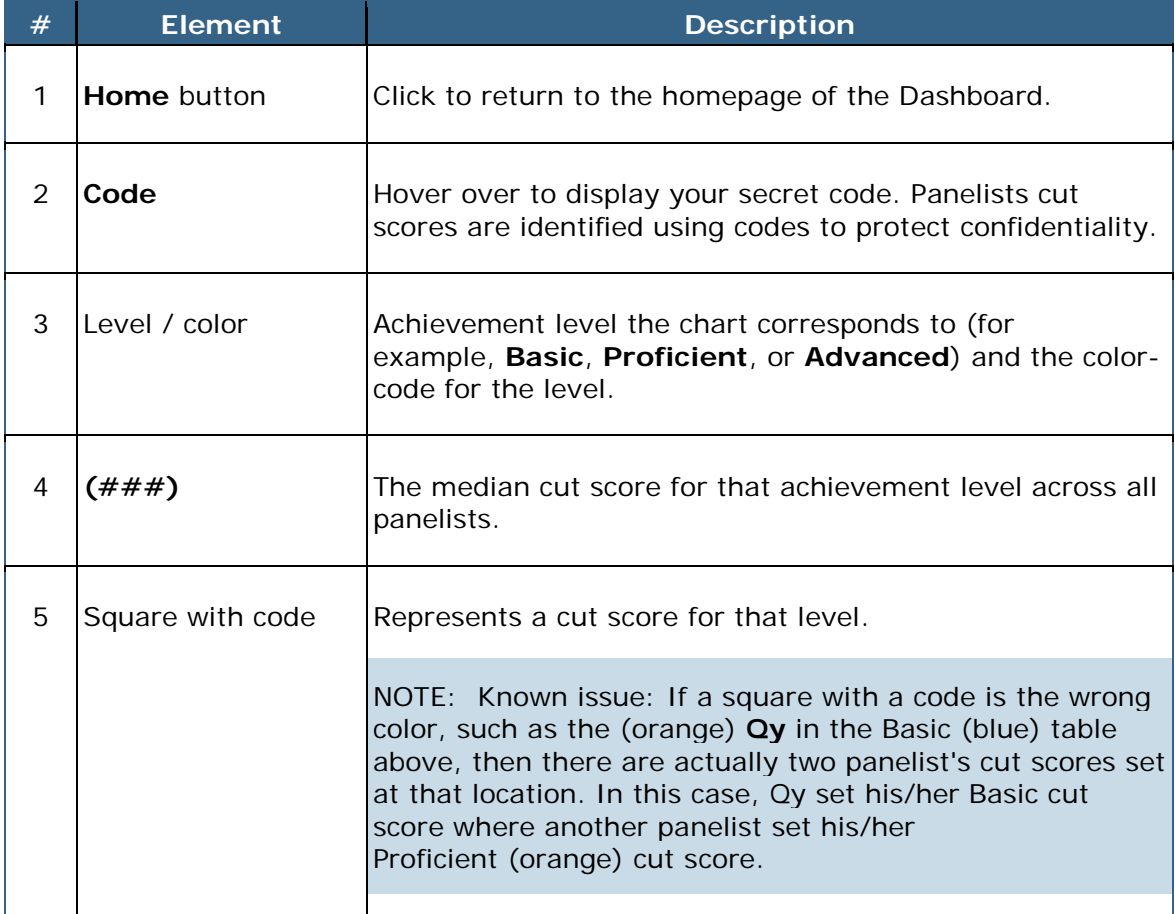

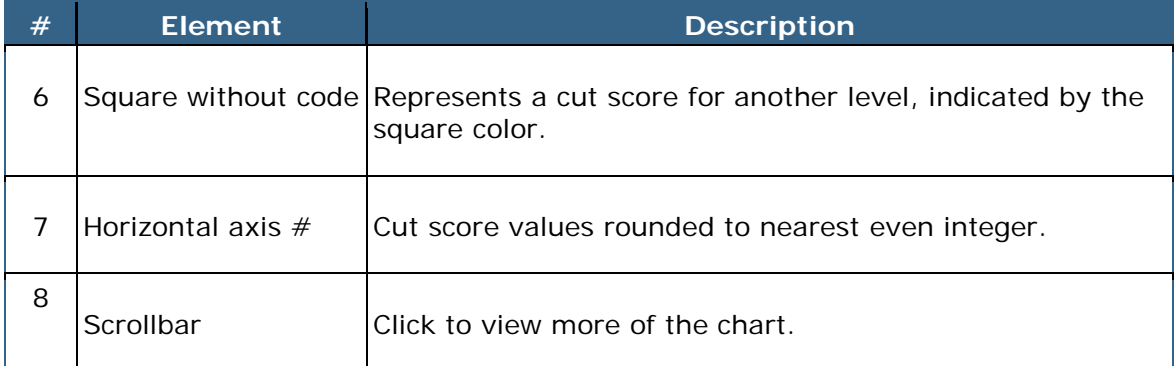

To display and use the Cut Score Distribution Feedback, follow the steps below:

- 1. On the Dashboard, click the **Cut Score Location Feedback** link in the Feedback row of the round you just completed.
- 2. Hover over **Code** to display your code.
- 3. Use your code to locate your cut score in the charts.
- 4. Find the location of the median cut scores for all panelists in the charts.
- 5. Evaluate your cut score relative to the other cut scores and to the median cut score.
- 6. When you are finished, click the **Home** button to return to the BoWTIE Dashboard homepage.

## <span id="page-30-0"></span>**Consequences Data Feedback**

The Consequences Data chart displays the proportion of student performances that would score at or above the cut score of each achievement level, based on the grade-level cut scores.

The Consequences Data page is an interactive tool that instantaneously provides the new impact data resulting from adjusting cut scores. Please refer to the Process Report (Bay 2012, pp. 85—88) for a full description of the Consequences Data Feedback and explanation of the different functionalities, as well as an explanation why this feedback is not meant for panelists to make final decisions on their final cut scores based solely on impact data.

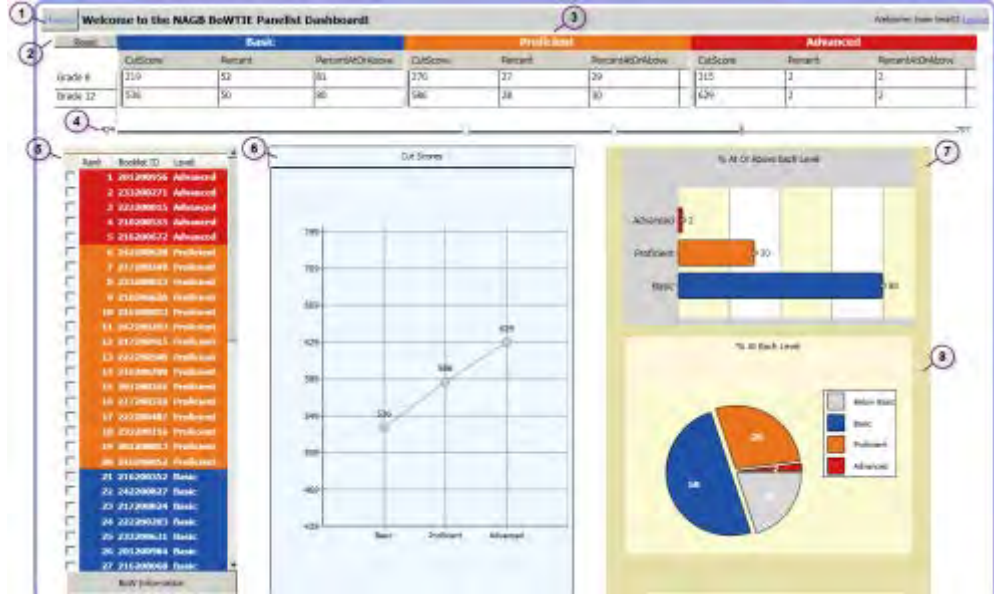

The Consequences Data page contains the following elements:

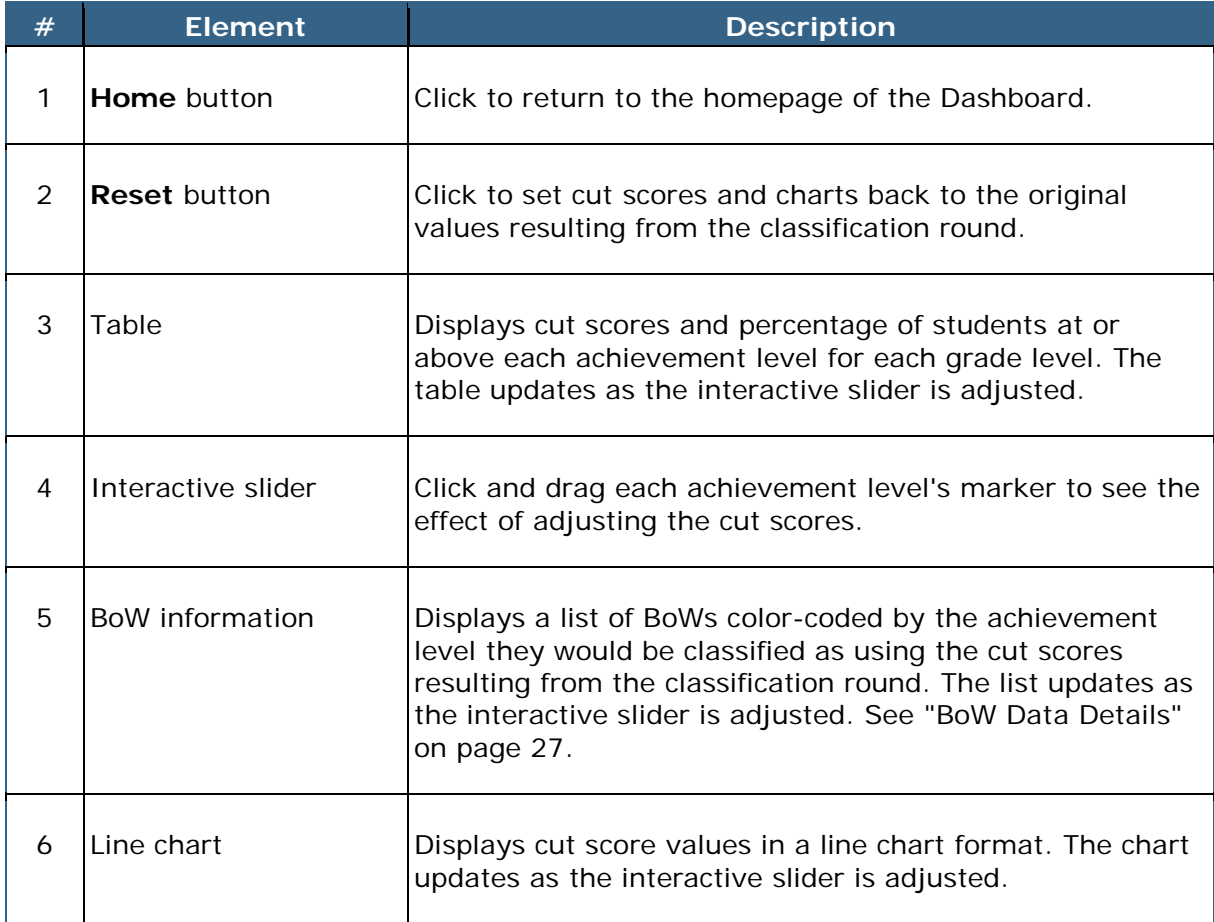

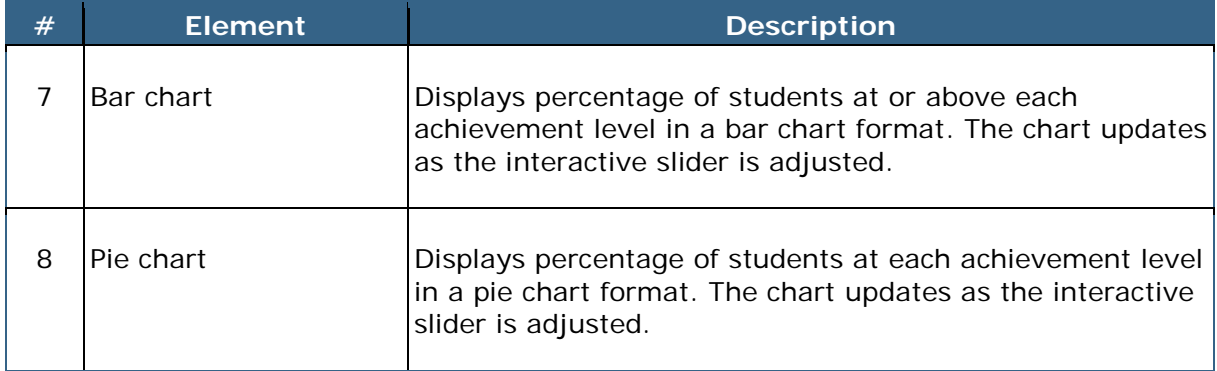

To display and use the Cut Score Distribution Feedback, follow the steps below:

- 1. On the Dashboard, click the **Consequences Data Feedback** link in the Feedback row of the round you just completed.
- 2. Review the table and charts at the current cut scores.
- 3. Click and drag the markers (one for each achievement level).
- 4. Review the updated table and charts to see the effect of the adjusted cut scores.
- 5. To view additional BoW information, follow the steps provided in "BoW Data Details" on page [27.](#page-32-0)
- 6. To set the table and charts back to the original values, click the **Reset** button.
- 7. When you are finished, click the **Home** button to return to the BoWTIE Dashboard homepage.

## <span id="page-32-0"></span>**BoW Data Details**

The BoW Data Details page provides access to BoW classifications and comments and allows panelists to maintain the necessary connection between cut scores and achievement levels.

To display the BoW Data Details page, follow the steps below:

1. On the Consequences Data page, locate the desired Booklet ID/BoW(s) in the list of BoWs. Clicking a column header - **Rank**, **Booklet ID**, or **Level** will sort by that column. This functionality was not pertinent to panelists' tasks.

- 2. Select the check box next to the BoW(s) for which you want to see your notes and classifications. To see information for all the BoWs in the list, leave all the check boxes clear.
- 3. Click the **BoW Information** button. The **BoW Data Details** window opens, displaying the achievement levels and comments for each BoW that was selected.

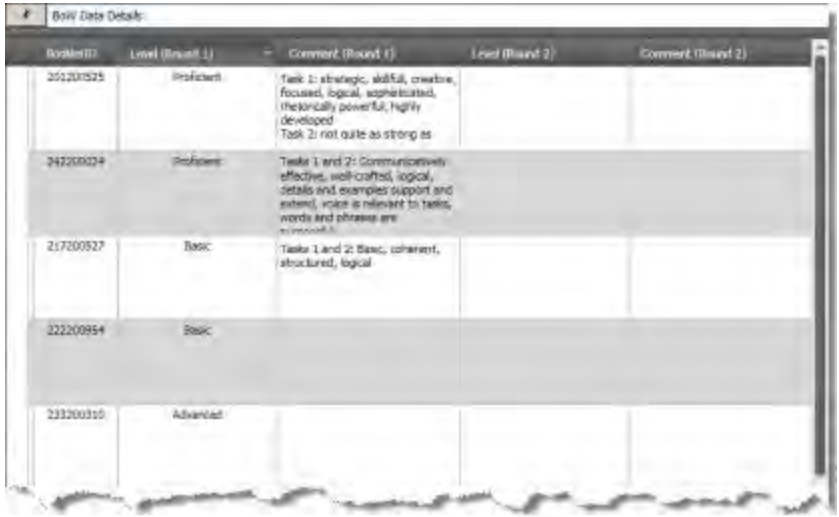

- 4. Clicking a column header **BookletID, Level (Round 1), Comment (Round 1), Level (Round 2)**- will sort by that column. This functionality was not pertinent to panelists' tasks.
- 5. To see all of a comment, click inside the box to display a scroll bar.

![](_page_33_Figure_5.jpeg)

6. To close the BoW Data Details page, click the *X* button in the top left of the window.

# <span id="page-34-0"></span>**Final Recommendations**

Panelists complete the Consequences Data Questionnaire to provide their final recommendations and indicate whether they want to make additional changes to the cut scores after reviewing the Round 3 Feedback.

To complete the Consequences Data Questionnaire, follow the steps below:

1. On the Dashboard, click the **Consequences Data Questionnaire** link next to **Final Recommendations**. The **File Download** window displays.

![](_page_34_Picture_4.jpeg)

- 2. Click **Open**. The evaluation opens in Microsoft Excel.
- 3. If the **Security Warning** message appears at the top, click **Options**.

![](_page_34_Picture_7.jpeg)

4. In the **Microsoft Office Security Options** window, click **Enable this content**.

![](_page_34_Picture_9.jpeg)

- 5. Click **OK**.
- 6. Read and complete each evaluation question as appropriate.
- 7. When you are finished answering the questions, save the file by clicking the disk icon in the top menu bar, or press CTRL+S.

![](_page_35_Picture_3.jpeg)

8. Close the evaluation by clicking the **X** button in the top right of the window. Microsoft Excel closes and the **Submit** pop-up window remains.

![](_page_35_Picture_5.jpeg)

9. Click the **Submit** button.

![](_page_35_Picture_69.jpeg)

NOTE: You may only submit the Consequences Data Questionnaire once. After it has been submitted, the link on the Dashboard becomes inactive.

# <span id="page-36-0"></span>**Selection of Exemplar BoWs**

Panelists complete the **Exemplar BoWs Viewer and Questionnaire** to rate and recommend exemplar BoWs for each achievement level. Panelists are presented with a list of potential exemplar BoWs for each achievement level.

NOTE: Exemplar BoWs are student responses that illustrate the KSAs (knowledge, skills, and abilities) of each achievement level and serve as a representation of the criteria.

To complete the selection of exemplar BoWs, follow the steps below:

## <span id="page-36-1"></span>**Open a BoW**

1. On the Dashboard, click the **Exemplar BoWs Viewer and Questionnaire** link next to **Selection of Exemplar BoWs**. The Bodies of Work **Exemplar Bodies of Work List** page opens. See "Exemplar Bodies of Work List" on page [34.](#page-39-0)

![](_page_36_Picture_102.jpeg)

2. Select the check box of each Booklet ID you want to rate.

NOTE: To rate all the BoWs in the list, leave all the check boxes clear.

3. Click the **Classify Work Sample** button. The BoW review page for the first selected booklet displays on the question for Task 1. See "Exemplar BoW Review" on page [35](#page-40-0) for more information.

![](_page_37_Picture_87.jpeg)

NOTE: You do not have to classify the BoWs in the order that they are presented. Use the **Previous BoW** and **Next BoW** buttons to change the currently displayed BoW.

### <span id="page-37-0"></span>**Review Task 1**

- 4. Review the Task 1 question.
- 5. Click the **Response** button, leaving Task 1 selected.
- 6. Click the **Task Information** button to display additional information for Task 1.
- 7. Review the Task 1 response.

![](_page_37_Picture_7.jpeg)

- 8. Click the **BoW Comment** button to note comments.
- <span id="page-37-1"></span>9. Click the **Save** button in the **Bow Commentary** window.

## **Review Task 2**

- 10. Click **Task 2**. The Task 2 question displays.
- 11. Review the Task 2 question.
- 12. Click the **Response** button, leaving Task 2 selected.
- 13. Click the **Task Information** button to display additional information for Task 2.
- 14. Review the Task 2 response.
- 15. Click the **BoW Comment** button to note comments.
- 16. Click the **Save** button in the **Bow Commentary** window.

### <span id="page-38-0"></span>**Set Level**

17. Use your comments to set a rating/recommendation from the drop-down menu. Click the **Exemplar Assignment** drop-down menu and select a recommendation.

![](_page_38_Picture_10.jpeg)

- 18. Click the **Set Level** button.
- 19. Click the **Next BoW** button to display the next selected BoW and repeat the process from step 4.

NOTE: If you click the **Next BoW** button and it yields no results, then you have reached the last selected BoW from step 2. Click the **Previous BoW** button to return to a previous BoW, or click the **Back to Item List** button to return to the **Bodies of Work List** page.

### <span id="page-38-1"></span>**Finish**

- 20. When you are finished reviewing and rating your selected BoWs, click the **Back to Item List** button to return to the **Bodies of Work List** page.
- 21. On the **Exemplar Bodies of Work List** page, do one of the following:
	- Rate additional BoWs by returning to step 2.
	- End the round by clicking the **Home** button. The BoWTIE Dashboard homepage displays.

This section contains the following:

- Exemplar Bodies of Work List
- Exemplar BoW Review

## <span id="page-39-0"></span>**Exemplar Bodies of Work List**

The **Exemplar Bodies of Work List** page displays the list of potential exemplar BoWs for each achievement level.

![](_page_39_Picture_94.jpeg)

The **Exemplar Bodies of Work List** page contains the following elements:

![](_page_39_Picture_95.jpeg)

![](_page_40_Picture_112.jpeg)

# <span id="page-40-0"></span>**Exemplar BoW Review**

![](_page_40_Figure_2.jpeg)

The exemplar BoW review page contains the following elements:

![](_page_40_Picture_113.jpeg)

<span id="page-41-0"></span>![](_page_41_Picture_166.jpeg)

# **Index**

#### A

Achievement Level Descriptions, 6 Acronyms, 2 Active, 5 Adjust cut scores, 27 ALD, 2 ALDs, 6 ALDs tab, 5, 6 ALS, 2

#### B

Back to Bodies of Work List, 10, 16 Bar chart, 27 Bodies of Work List, 8 Booklet ID, 9, 13 BoW, 2 BoW Comment, 9, 10, 12, 14 BoW Commentary, 12, 14 BoW Data Details, 27 BoW Information, 28 BoW Review, 9 BoWTIE, 2

### C

Check box, 8 Classifications and Comments, 7, 21 Classify Work Sample, 13, 31 Classify Work Sample button, 9 Close BoWTIE, 3 Code, 24 Comment on a BoW, 12 Comment Saved, 9 Common Tally, 22, 23 Complete a classification round, 13 Complete an evaluation, 18 Complete Consequences Data Questionnaire, 29 Complete Selection of Exemplar BoWs, 31 Consequences Data Feedback, 21, 25

Consequences Data Questionnaire, 5, 29 Cut Score, 23 Cut Score Location Feedback, 21, 23

### $\overline{D}$

Dashboard, 4 Do Not Use, 36

### E

End-of-Round Quality Assurance (QA) Check, 16 Evaluations, 5, 18 Exemplar Assignment, 33, 35, 36 Exemplar Bodies of Work List, 31, 34 Exemplar BoW Review, 35 Exemplar BoWs, 31 Exemplar BoWs Viewer and Questionnaire, 31

### F

Feedback, 5, 21 File Download window, 18 Final Recommendations, 5, 29

### H

Home, 5 Homepage, 4

### I

Inactive, 5 Introduction, 1

### K

Knowledge, skills, and abilities, 12 KSAs, 12

#### Index

#### L

Line chart, 26 Log in, 3 Log out, 3 LTC, 2

### M

Marker, 26 Median, 23 Microsoft Excel, 19 My Level Choice, 10, 15

#### N

Next BoW, 10, 15

#### O

Observer, 2 OK, 36 Open a BoW, 13 Overview, 1

#### P

Panelist, 2 Pie chart, 27 Previous BoW, 10, 15

#### Q

Question, 10 Questionnaires, 18

### R

Rank, 9

Reset, 26 Response, 10, 14 Review Task 1, 14 Review Task 2, 15 Roles, 2 Rounds, 5, 7

#### S

Selection of Exemplar BoWs, 5, 31 Set Level, 10, 15 slider, 26 Submit evaluation, 20 System Administrator, 2

### T

Tally, 21, 22, 23 Tally Sheet, 22 Task 1, 10, 14 Task 2, 10, 15 Task Information, 10, 11, 14 Training, 5, 7 Training BoWs, 5, 7

### U

Use Cut Score Distribution Feedback, 25, 27 Use Tally Sheet, 23

#### V

Very Good, 36 View ALDs, 6